# 开天集成工作台

最佳实践

文档版本 05 发布日期 2024-01-31

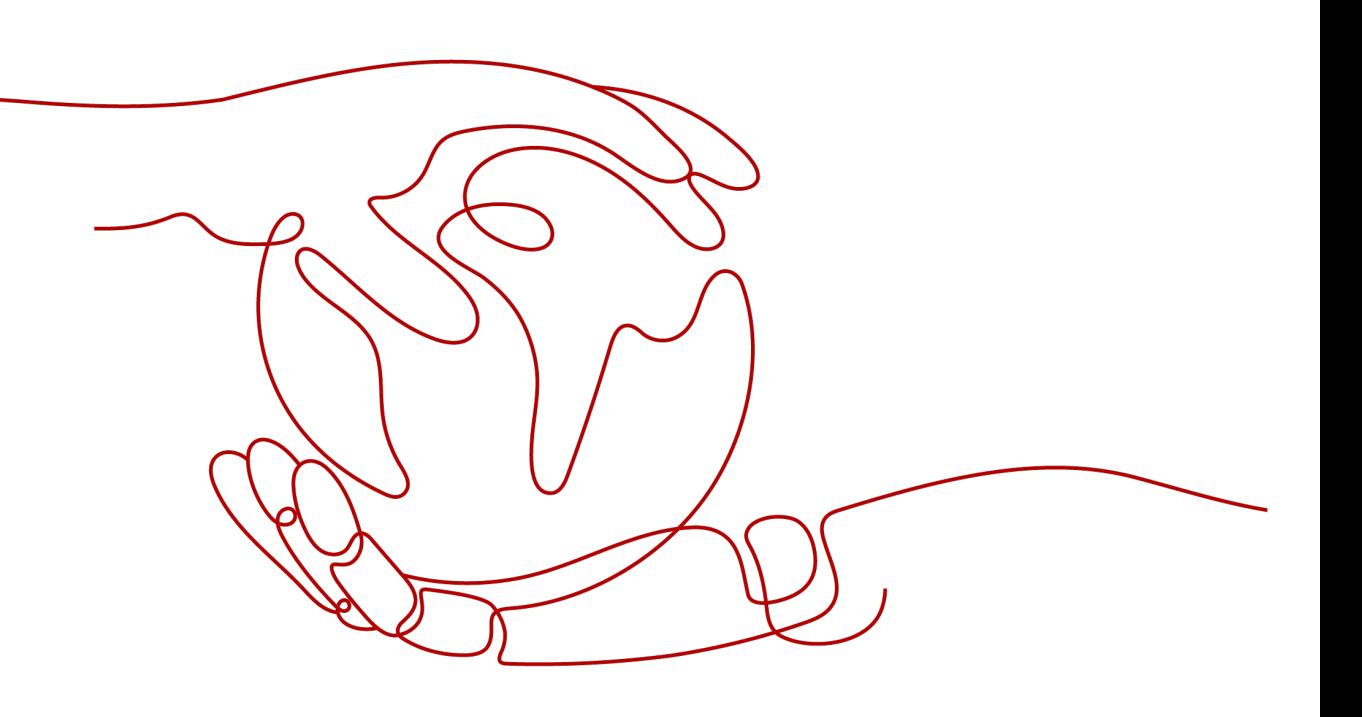

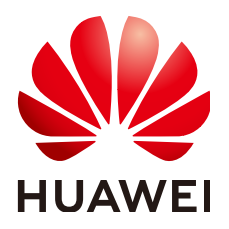

# 版权所有 **©** 华为云计算技术有限公司 **2024**。 保留一切权利。

非经本公司书面许可,任何单位和个人不得擅自摘抄、复制本文档内容的部分或全部,并不得以任何形式传 播。

# 商标声明

**、<br>HUAWE和其他华为商标均为华为技术有限公司的商标。** 本文档提及的其他所有商标或注册商标,由各自的所有人拥有。

# 注意

您购买的产品、服务或特性等应受华为云计算技术有限公司商业合同和条款的约束,本文档中描述的全部或部 分产品、服务或特性可能不在您的购买或使用范围之内。除非合同另有约定,华为云计算技术有限公司对本文 档内容不做任何明示或暗示的声明或保证。

由于产品版本升级或其他原因,本文档内容会不定期进行更新。除非另有约定,本文档仅作为使用指导,本文 档中的所有陈述、信息和建议不构成任何明示或暗示的担保。

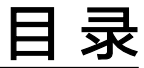

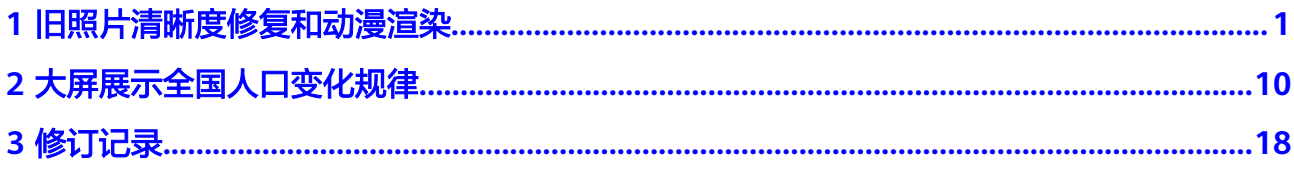

# <span id="page-3-0"></span>**1** 旧照片清晰度修复和动漫渲染

该案例是使用MSSI服务预置连接器组装编排自动化流功能,基于MSSI服务连接器能 力,让开发者完成流编排。依据开发者提供的图片及调用佐糖图片处理能力和百度智 能云的图像增强与特效能力,完成对旧照片的清晰处理和动漫渲染,无需任何代码开 发。支持用户选择MSSI服务的预置连接器或流模板进行流编排,实现用户需求。

开始使用前,请仔细阅读<mark>准备工作</mark>中的要求,提前完成准备工作。旧照片清晰度修复 和动漫渲染的操作流程如下。

- [获取佐糖](#page-4-0)**API**密钥
- [获取图像增强与特效密钥](#page-4-0)
- [修复照片并进行动漫渲染](#page-5-0)

# 准备工作

- 注册华为账号并开通华为云、实名认证
	- [注册华为账号并开通华为云](https://reg.huaweicloud.com/registerui/public/custom/register.html?locale=zh-cn)
	- [进行实名认证](https://account.huaweicloud.com/usercenter/?region=cn-east-3&locale=zh-cn#/accountindex/realNameAuth)
		- 个人用户推荐使用人脸识别认证。
		- 如果无中国大陆身份证,仅可使用其他证件认证,并需等待三个工作日 审核。
- 开通MSSI服务
	- a. 打[开开天集成工作台官网。](https://www.huaweicloud.com/product/mssi.html)
	- b. 单击"管理控制台",进入"免费开通开天集成工作台"界面。
	- c. 单击"免费开通",开通后进入控制台首页。
- 配置服务授权

MSSI服务使用过程中涉及到与OBS、SMN、FunctionGraph、AOM、IVS等服务 交互,首次使用MSSI服务需要用户配置服务授权,允许访问这些依赖服务。

- a. 进[入开天集成工作台管理控制台](https://console.huaweicloud.com/macroverse/ssi/?region=cn-north-4#/console/portal)。
- b. 在左侧导航,选择"管理 > 服务授权"。
- c. 在界面右上角,单击"添加授权"。
- d. 在"授权说明"提示框中,单击"同意授权"。

# <span id="page-4-0"></span>获取佐糖 **API** 密钥

- 步骤**1** 进入[佐糖官网。](https://picwish.cn)
- 步骤**2** 单击"登录/注册"。
- 步骤**3** 单击"我的账户 > API密钥",复制密钥。 可以免费使用50次。

**----**结束

# 获取图像增强与特效密钥

- **步骤1** 进入[百度智能云](https://console.bce.baidu.com/),注册并实名认证。
- 步骤**2** 选择图像增强与特效服务,如图**1-1**所示。

# 图 **1-1** 图像增强与特效服务

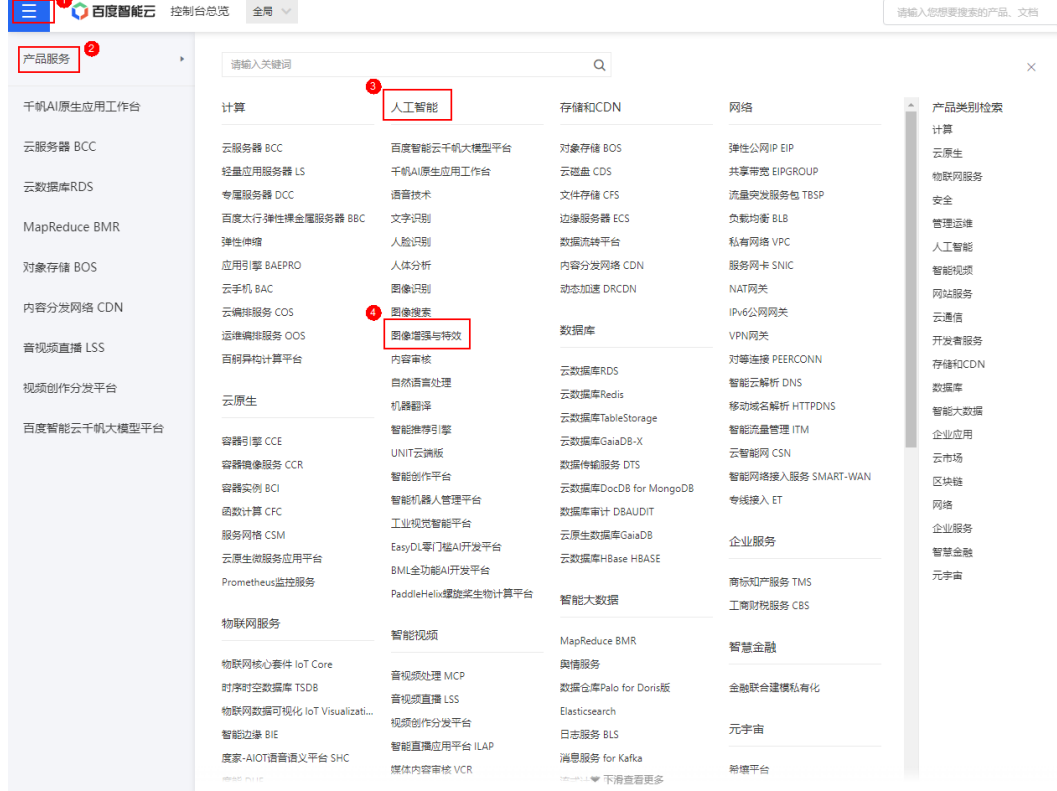

步骤3 在"概览 > 操作指引 > 免费尝鲜"下, 单击"去领取"。

- 图像特效:勾选全部免费测试资源。
- 图像增强:勾选全部免费测试资源。
- 步骤**4** 单击"0元领取"。
- 步骤**5** 在"领取完成"提示框,单击"前往应用列表"。
- 步骤**6** 单击"创建应用"。
- 步骤**7** 配置应用信息,包含应用名称、接口选择、应用归属、应用描述等。

<span id="page-5-0"></span>步骤8 单击"立即创建",在"创建完毕"界面,单击"返回应用列表"。

步骤**9** 在应用对应的"API Key"、"Secret Key"下,可查看及复制密钥。

**----**结束

# 修复照片并进行动漫渲染

- 步骤**1** 进入[开天集成工作台管理控制台。](https://console.huaweicloud.com/macroverse/ssi/?region=cn-north-4#/console/portal)
- **步骤2** 在左侧导航, 选择"流编排 > 我的流"。
- 步骤**3** 单击"创建流"。
- **步骤4** 在界面左上角,单击&,修改流名称。 这里以"修复渲染照片"为例。
- 步骤**5** 选择连接器及对应的触发事件或执行动作。
	- 1. 选择连接器及对应的触发事件,如<mark>图1-2</mark>所示。

图 **1-2** 选择触发事件

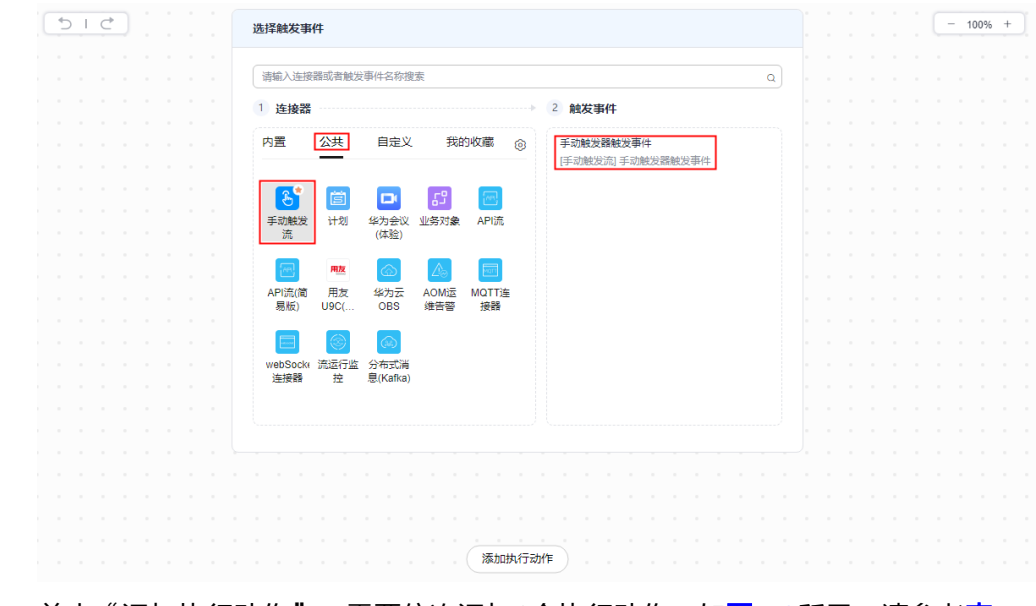

2. 单击"添加执行动作"。需要依次添加6个执行动作,如<mark>图[1-3](#page-6-0)</mark>所示,请参考**[表](#page-6-0) [1-1](#page-6-0)**。

# 图 **1-3** 添加执行动作

<span id="page-6-0"></span>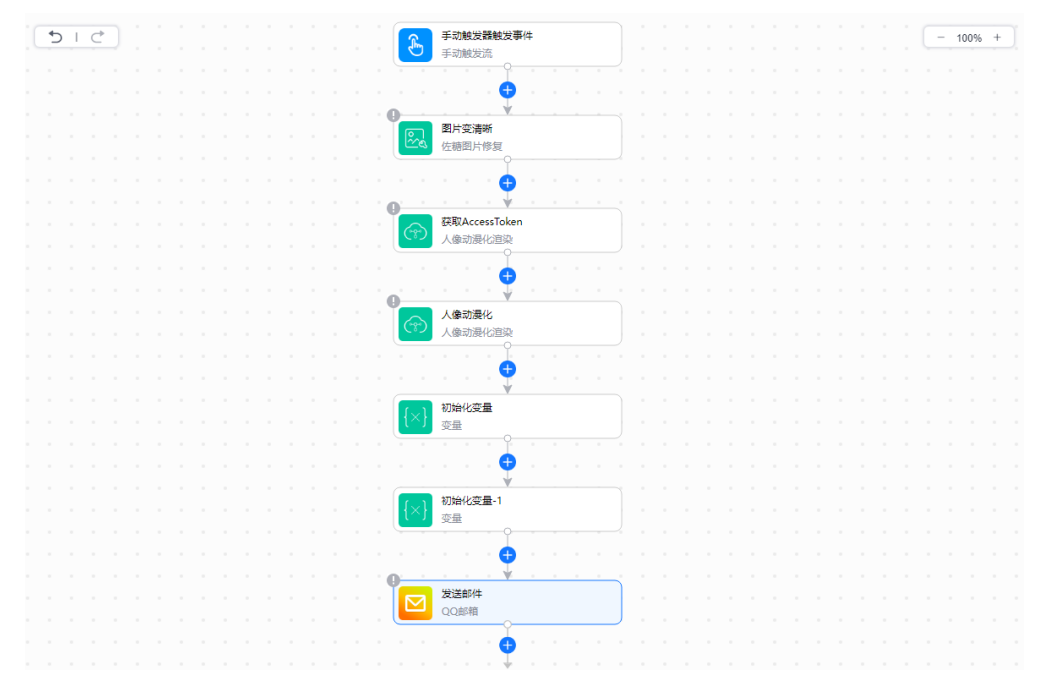

# 表 **1-1** 添加执行动作

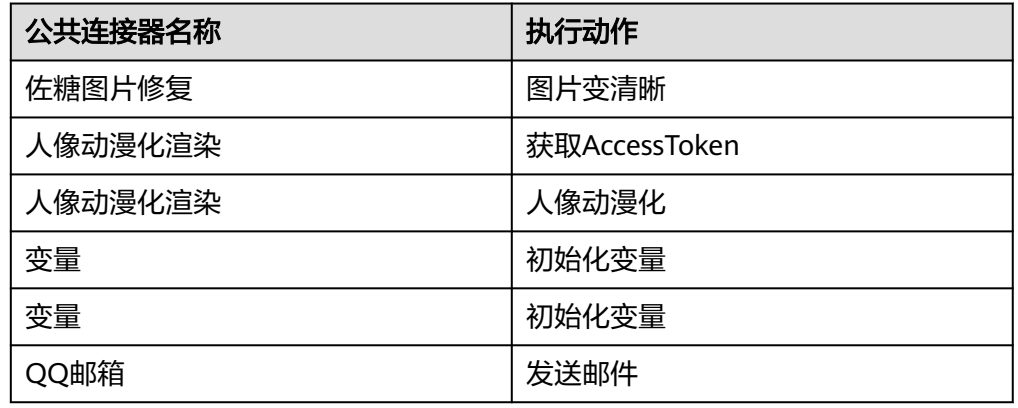

3. 修改执行动作名称。鼠标移动至执行动作上,单击" -- > 节点名称"。 修改2个执行动作名称,如图**[1-4](#page-7-0)**所示,请参考表**[1-2](#page-7-0)**。

# <span id="page-7-0"></span>图 **1-4** 修改执行动作名称

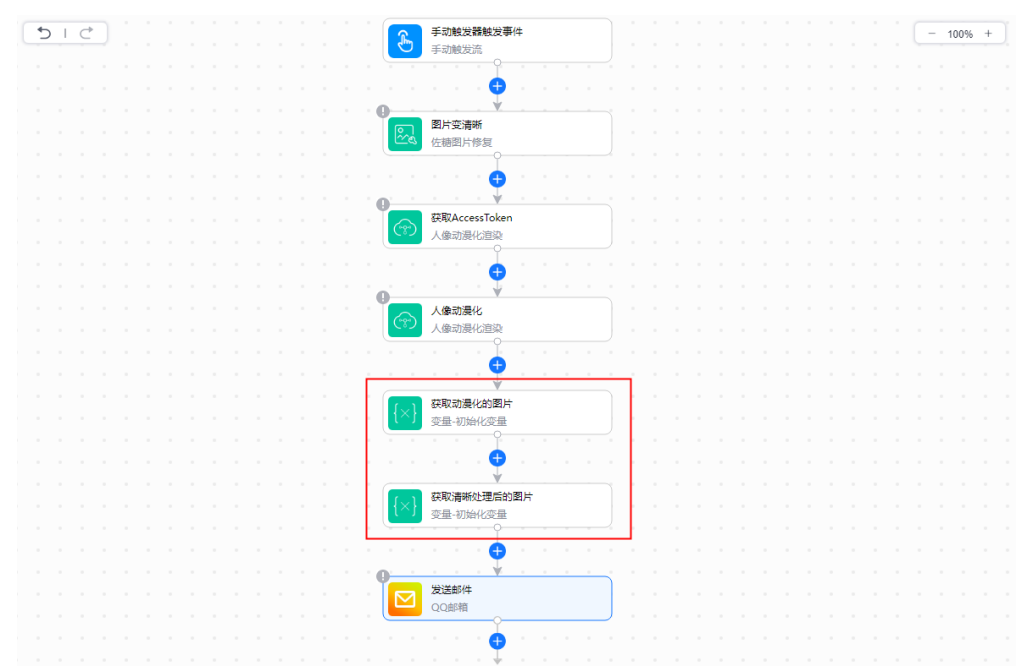

# 表 **1-2** 修改执行动作名称

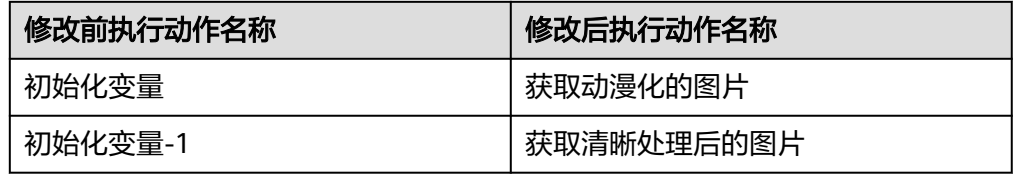

- 步骤**6** 配置触发事件或执行动作信息。
	- 1. 在左侧画布中单击"手动触发器触发事件",在右侧单击"增加参数",如图1-5 所示,请参考表**[1-3](#page-8-0)**。

# 图 **1-5** 配置触发事件参数

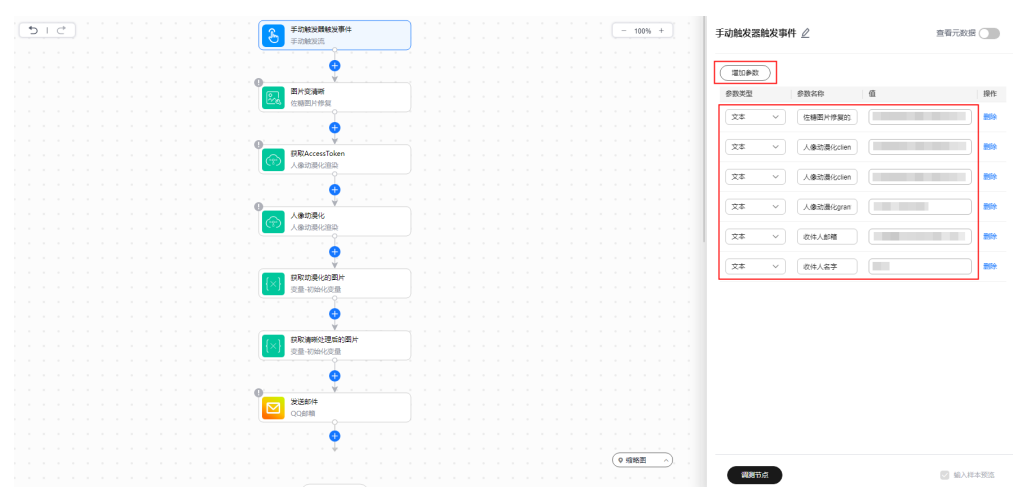

# <span id="page-8-0"></span>表 **1-3** 配置触发事件参数

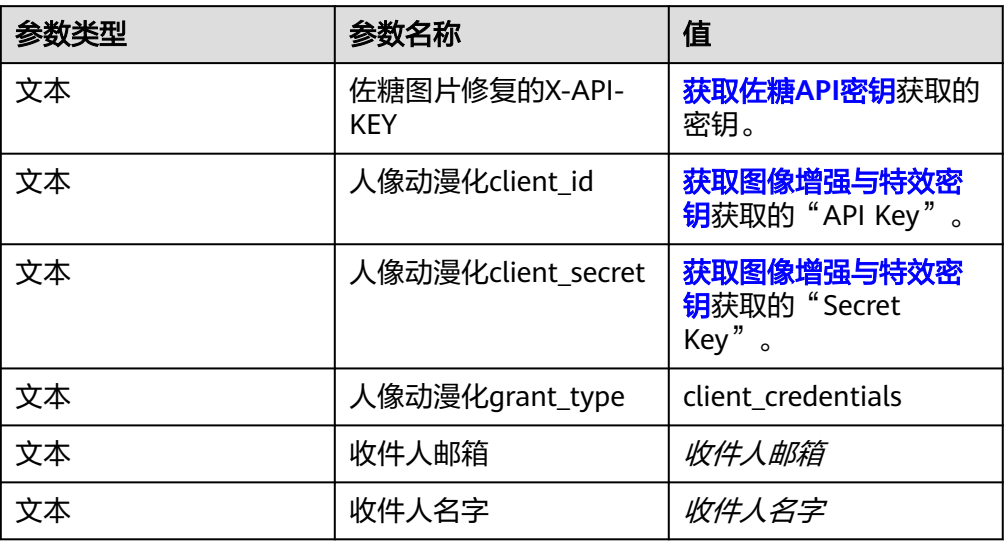

2. 在左侧画布中单击"图片变清晰",在右侧配置参数信息,如<mark>图1-6</mark>所示。

# 图 **1-6** 配置图片信息

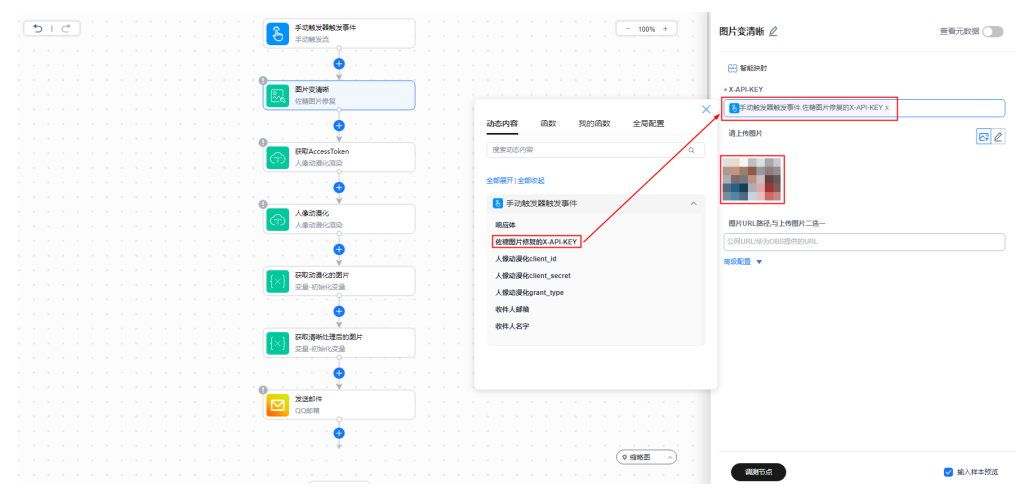

3. 在左侧画布中单击"获取AccessToken",在右侧配置参数信息,如<mark>图</mark>[1-7](#page-9-0)所示。 从动态面板"动态内容"中获取动态参数。

<span id="page-9-0"></span>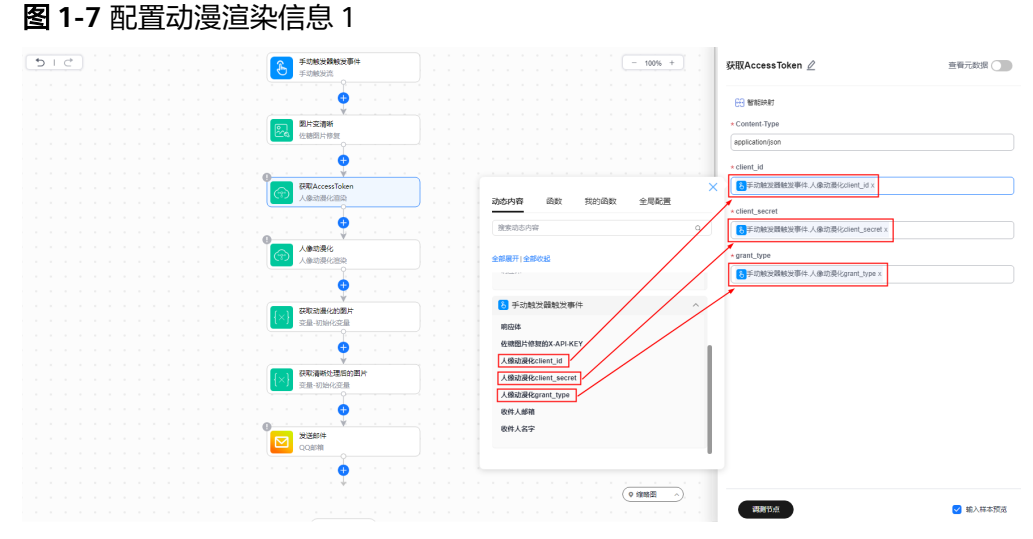

4. 在左侧画布中单击"人像动漫化",在右侧配置参数信息,如<mark>图1-8</mark>所示。 从动态面板"动态内容"中获取动态参数。

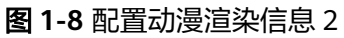

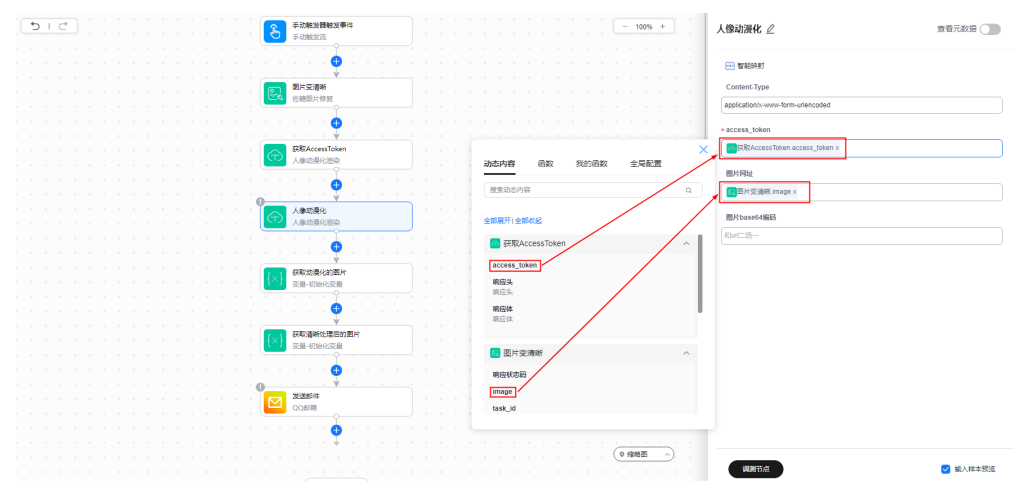

5. 在左侧画布中单击"获取动漫化的图片",在右侧配置参数信息,如图[1-9](#page-10-0)所示。 值: <img src="data:image/png;base64,动态参数"></img> 从动态面板"动态内容"中获取动态参数。

<span id="page-10-0"></span>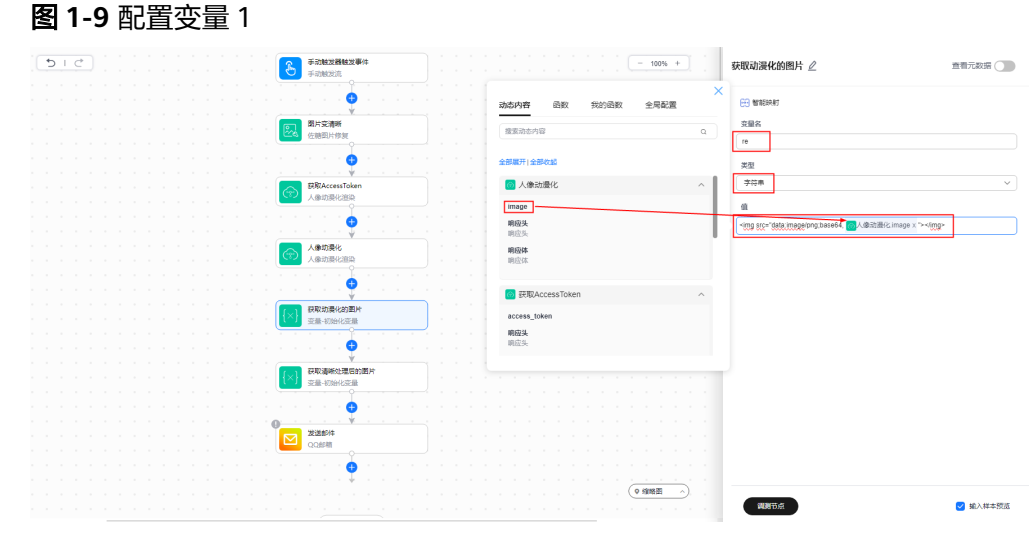

6. 在左侧画布中单击"获取清晰处理后的图片",在右侧配置参数信息,如图**1-10** 所示。

值: <img src="*动态参数*"></img> 从动态面板"动态内容"中获取动态参数。

图 **1-10** 配置变量 2

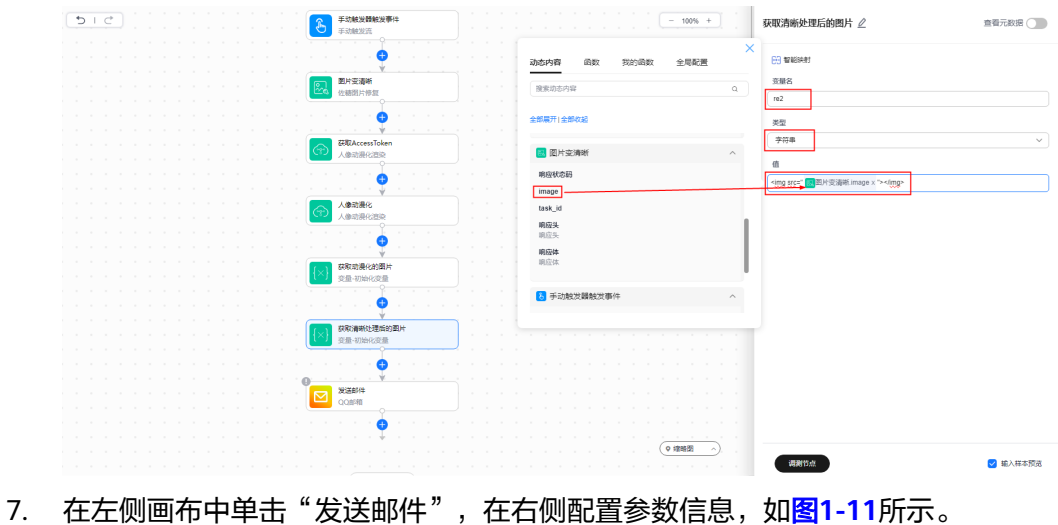

从动态面板"动态内容"中获取动态参数。

<span id="page-11-0"></span>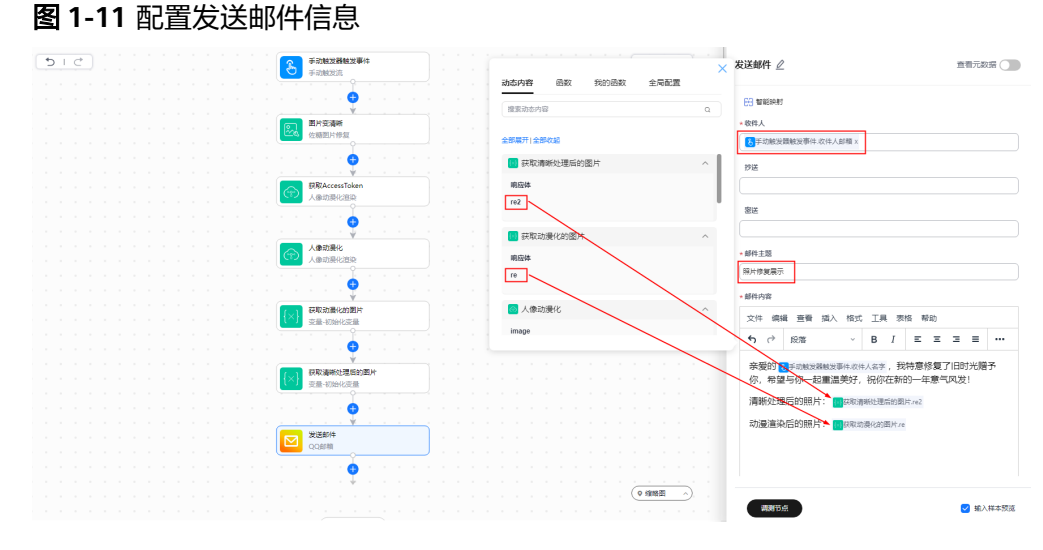

步骤**7** 在界面右上方,单击"保存并测试"。

步骤8 在"基本信息"框中,单击"运行"。

步骤**9** 在"运行成功"对话框,单击"确认"。

收件人会收到一封主题为"照片修复展示"的邮件。

**----**结束

<span id="page-12-0"></span>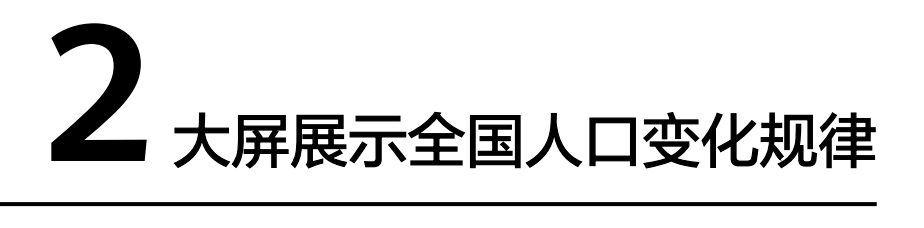

该案例是使用MSSI服务的业务可视化功能,基于其提供的卡片机制,从全国人口数 量、性别、增长情况、城镇化分布等各个维度进行业务可视化设计和开发,发现人口 变化规律,无需任何代码开发。

开始使用前,请仔细阅读准备工作中的要求,提前完成准备工作。操作流程如图**2-1**所 示。

图 **2-1** 操作流程

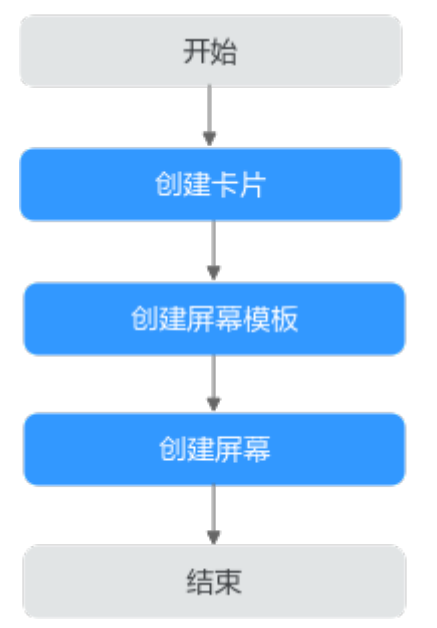

# 准备工作

- 注册华为账号并开通华为云、实名认证
	- [注册华为账号并开通华为云](https://reg.huaweicloud.com/registerui/public/custom/register.html?locale=zh-cn)
	- [进行实名认证](https://account.huaweicloud.com/usercenter/?region=cn-east-3&locale=zh-cn#/accountindex/realNameAuth)
		- 个人用户推荐使用人脸识别认证。
		- 如果无中国大陆身份证,仅可使用其他证件认证,需等待三个工作日审 核。
- 开通MSSI服务
	- a. 打[开开天集成工作台官网。](https://www.huaweicloud.com/product/mssi.html)
	- b. 单击"管理控制台",进入"免费开通开天集成工作台"界面。
	- c. 单击"免费开通",开通后进入控制台首页。
- 配置服务授权

MSSI服务使用过程中涉及到与OBS、SMN、FunctionGraph、AOM、IVS等服务 交互,首次使用MSSI服务需要用户配置服务授权,允许访问这些依赖服务。

- a. 进[入开天集成工作台管理控制台](https://console.huaweicloud.com/macroverse/ssi/?region=cn-north-4#/console/portal)。
- b. 在左侧导航,选择"管理 > 服务授权"。
- c. 在界面右上角,单击"添加授权"。
- d. 在"授权说明"提示框中,单击"同意授权"。

# 创建卡片

- **步骤1 在<del>开天集成工作台管理控制台</del>界面中,选择左侧导航栏中的"业务可视化 > 我的卡** 片"。
- 步骤**2** 选择卡片分类,单击"新建卡片"。
- 步骤**3** 在"创建方式"下单击"模板构建"。
- 步骤**4** 从左侧的"卡片模板"或"我的卡片"中,拖拽适合业务需要的模板到中间空白处。 这里以"卡片模板 > 图表 > 柱状图 > 基础柱状图"为例, 如图2-2所示。

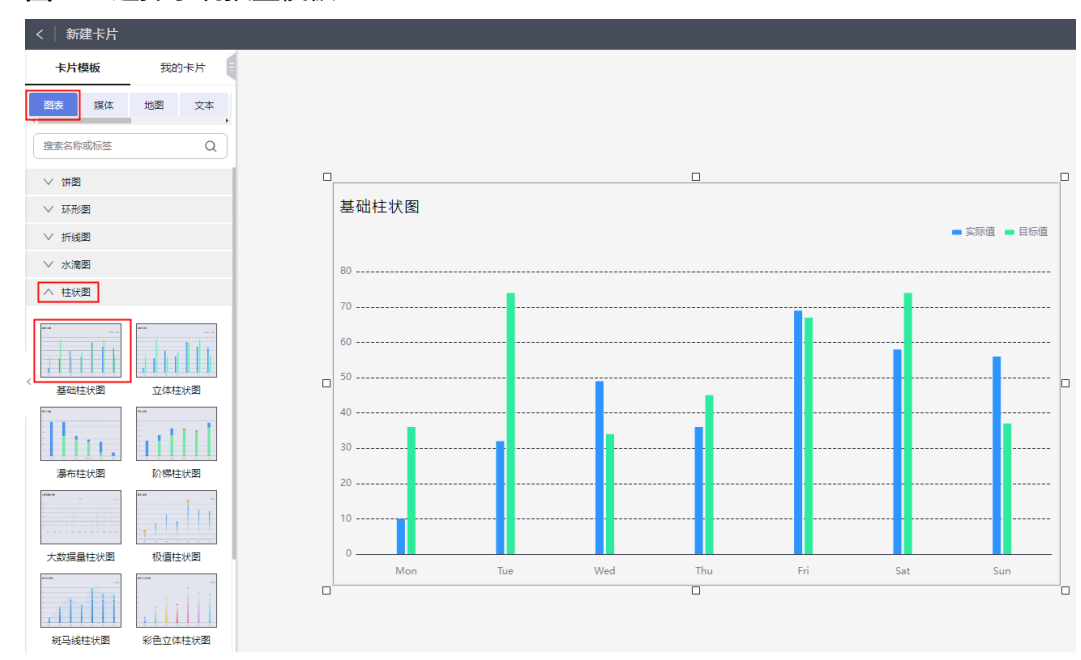

### 图 **2-2** 选择系统预置模板

步骤**5** 配置"数据服务"。

"数据源类型"选择"静态数据",配置静态数据信息,如图**[2-3](#page-14-0)**所示。静态数据生成 卡片后分别如图**[2-4](#page-14-0)**、图**[2-5](#page-15-0)**、图**[2-6](#page-15-0)**和图**[2-7](#page-16-0)**所示。

● 通过上传EXCEL表格获取数据: 单击"上传EXCEL", 上传准备好的EXCEL文件。

# <span id="page-14-0"></span>● 直接在界面上配置数据:在JSON视图或表格视图下配置静态数据。

# 图 **2-3** 配置数据信息

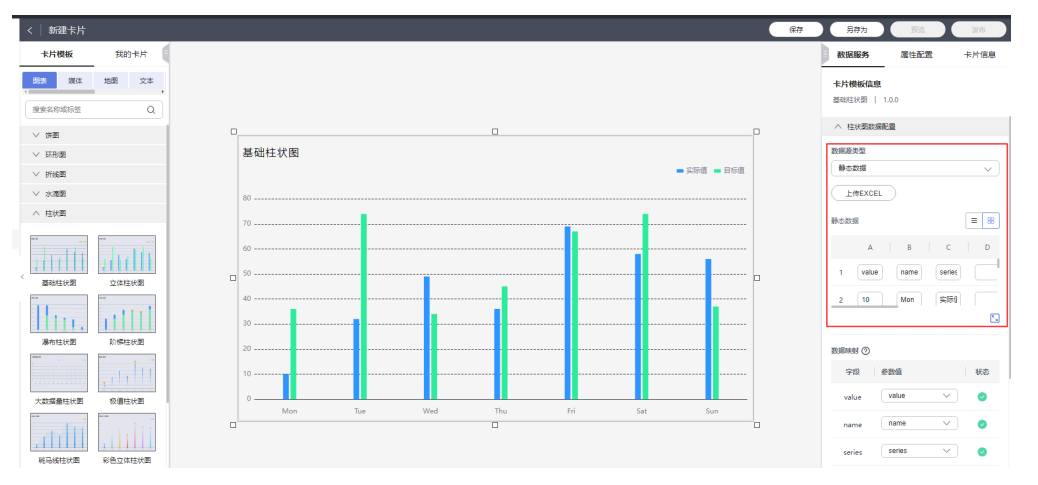

# 图 **2-4** 2023 年中国人口年龄结构

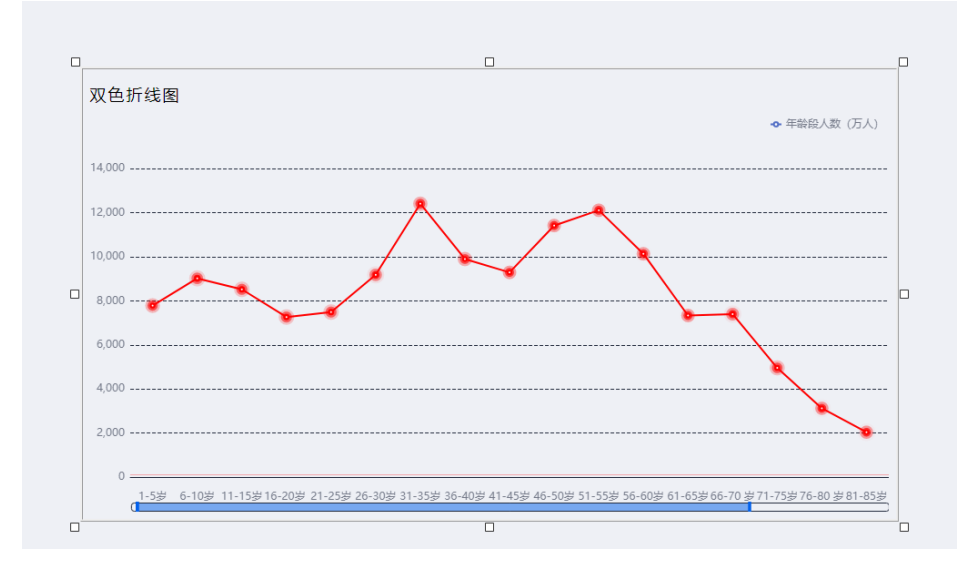

# <span id="page-15-0"></span>图 **2-5** 排名前十省份人口数据

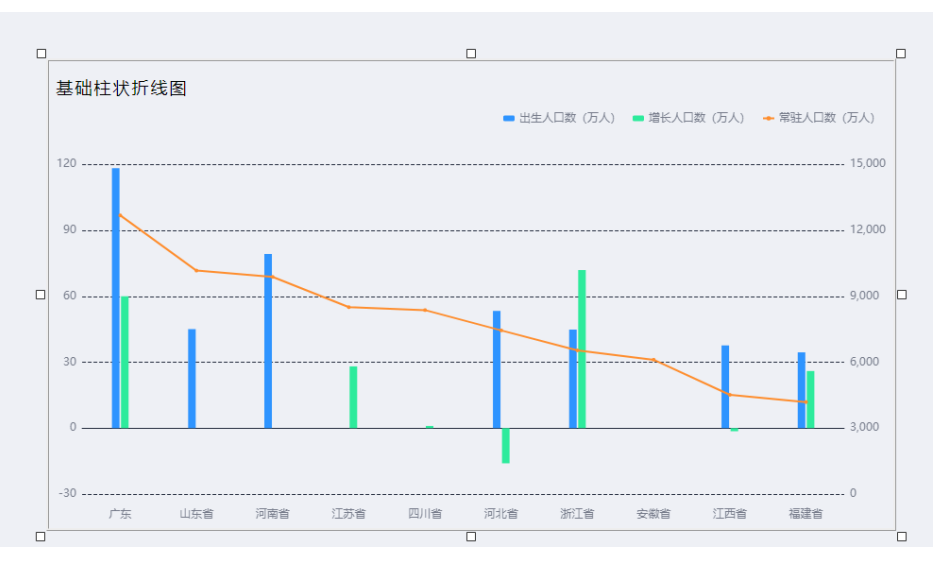

# 图 **2-6** 排名前十省份人口城镇化比例

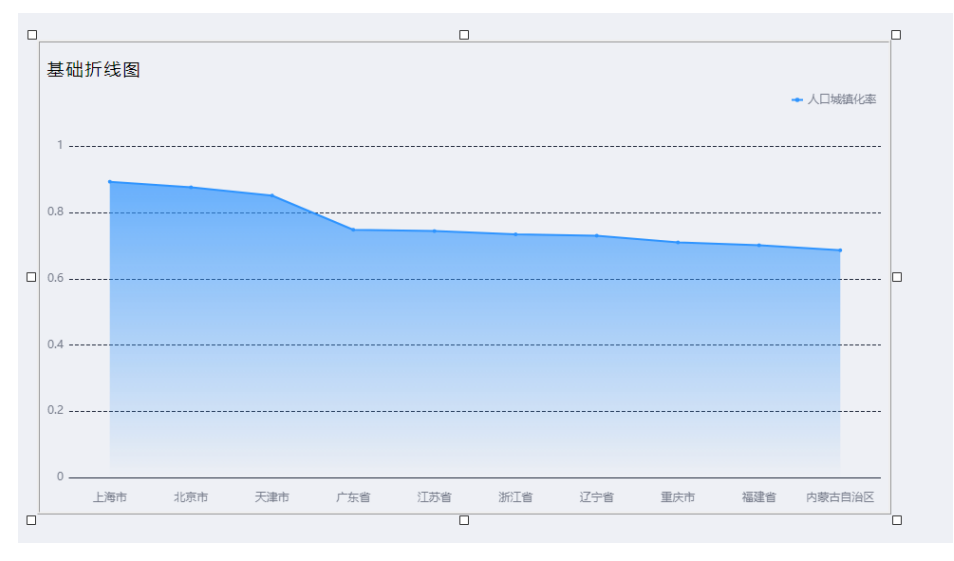

# <span id="page-16-0"></span>图 **2-7** 中国未来人口数预测图

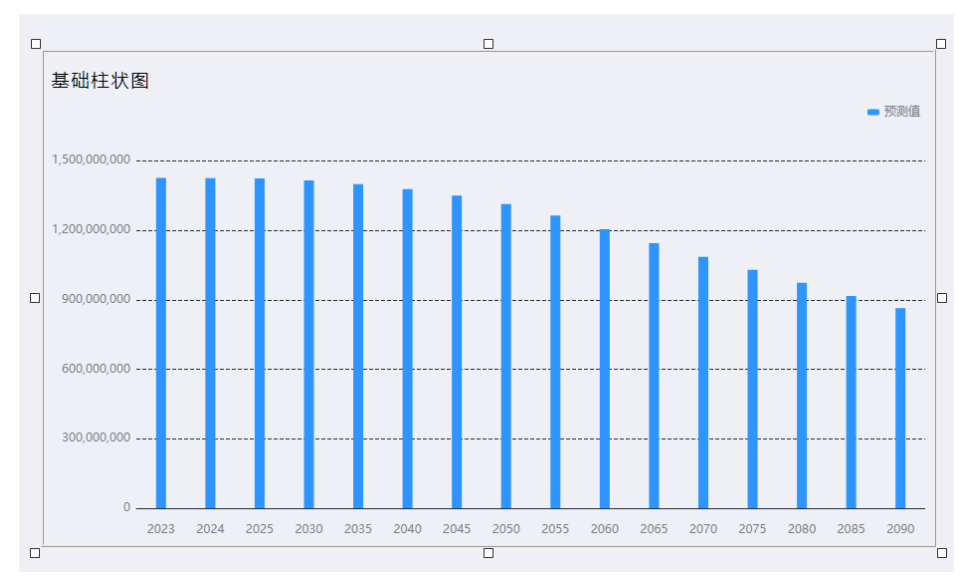

- 步骤6 配置"属性配置"。您可根据实际情况进行配置,例如卡片的标题、字体等。
- 步骤**7** 配置"卡片信息"。您可根据实际情况进行配置,例如卡片的名称、描述等。
- 步骤8 单击"保存",在"保存"页面,确认卡片信息无误后,单击"保存"。
- 步骤9 单击"预览",确认卡片信息无误后,单击"发布"。 发布后的卡片会显示在"业务可视化 > 我的卡片"中对应的卡片分类列表下。

**----**结束

# 创建屏幕模板

在新建屏幕之前,您需要在"公共屏幕模板"新建屏幕模板,选择业务所需的页面布 局和卡片设置消息联动,从而实现自定义屏幕构建。

- 步骤1 进入[开天集成工作台管理控制台,](https://console.huaweicloud.com/macroverse/ssi/?region=cn-north-4#/console/portal)选择左侧导航栏中的"业务可视化 > 公共屏幕模 板"。
- 步骤**2** 在创建的分类目录下,单击"新建屏幕模板"。
- 步骤**3** 配置"屏幕模板"信息,如图**[2-8](#page-17-0)**所示,配置完成后,单击"下一步:选择页面布 局"。

### <span id="page-17-0"></span>图 **2-8** 新建屏幕模板

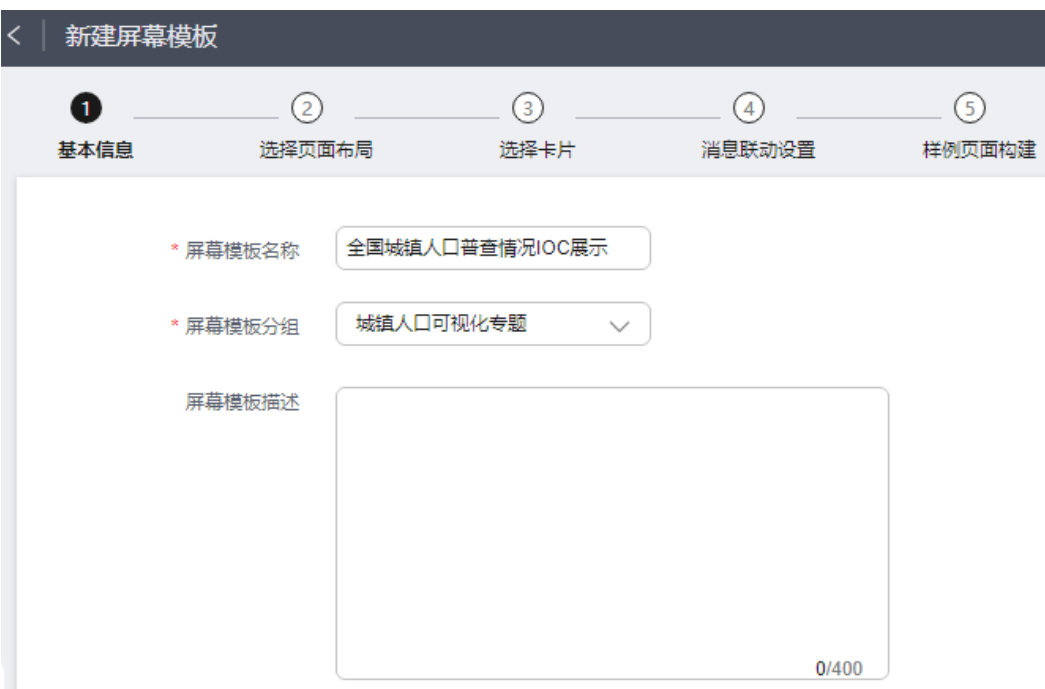

步骤**4** 选择符合业务需要的页面布局,这里以"布局5"为例,如图**2-9**所示,完成后,单击 "下一步:选择卡片"。

图 **2-9** 选择页面布局

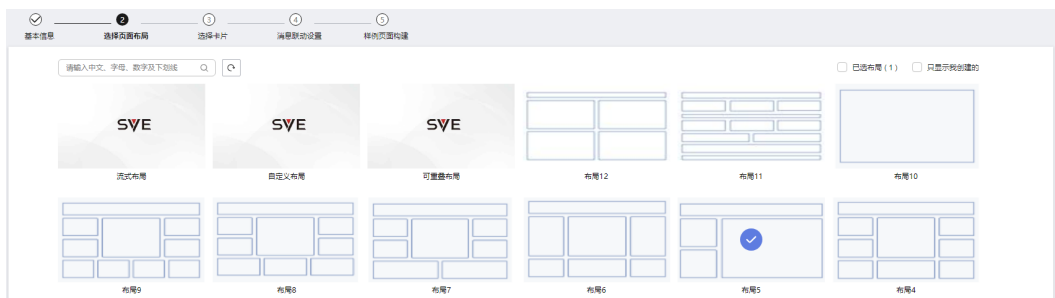

步骤**5** 选择符合业务需要的卡片,单击"下一步:消息联动设置"。

步骤**6** 本示例不设置消息联动,单击"下一步:样例页面构建"。

步骤7 拖拽左侧"我的卡片"下的卡片至中间空白处,卡片位置自由摆放。

步骤**8** 配置"屏幕属性"、"卡片属性"和"屏幕卡片"。

步**骤9** 单击"完成",在画布右上方单击 <sup>@</sup> 预览无误后,单击 \* 发布。

# **----**结束

# 创建屏幕

我的屏幕是通过选择公共屏幕模板构建而来,经历了屏幕模板的选择、卡片交互功能 的配置,可二次定义相关属性配置。保存后预览可以查看大屏上卡片间弹出、联动、 卡片全屏、区域切换、下钻等交互效果。

- <span id="page-18-0"></span>步骤1 进入[开天集成工作台管理控制台,](https://console.huaweicloud.com/macroverse/ssi/?region=cn-north-4#/console/portal)选择左侧导航栏中的"业务可视化 > 我的屏幕"。
- 步骤**2** 单击"新建项目",输入"名称"和"标签"。
- **步骤3** 在<mark>步骤2</mark>创建的分组下,单击"新建屏幕"。
- 步骤**4** 单击"基于模板构建"构建方式下的"屏幕构建"。
- 步骤**5** 设置新建屏幕信息,完成后,单击"确定"。
	- 屏幕名称:自定义设置。
	- 屏幕分组:单击下拉框选择项目分组。
	- 屏幕描述:对本次新建屏幕的说明。
- 步骤**6** 在弹出的页面中,选择[创建屏幕模板创](#page-16-0)建的屏幕模板,单击"使用",如图**2-10**所 示。

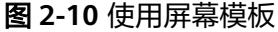

 $\sim$   $\sim$   $\mu$   $\sim$   $\sim$   $\sim$   $\mu$   $\sim$   $\sim$ 

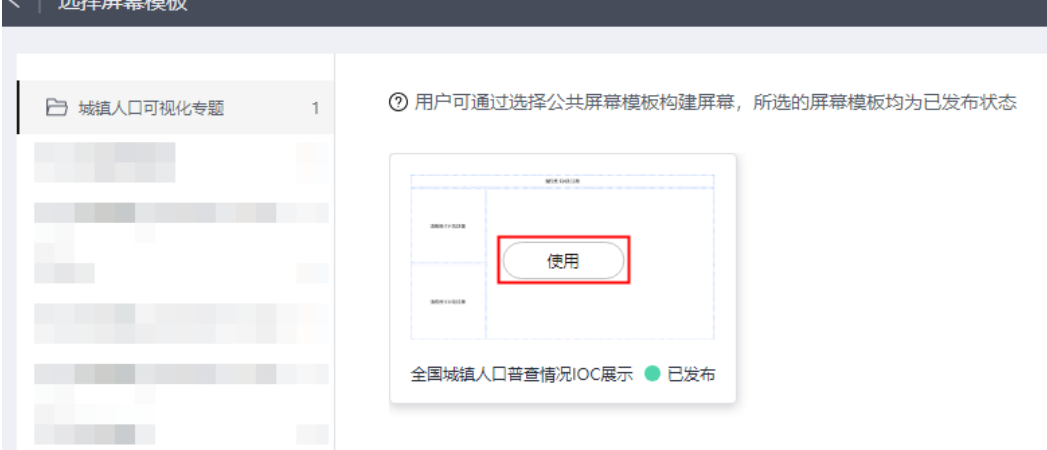

步骤**7** 选择完成后,用户可以基于屏幕模板进行自定义修改。

步骤**8** 配置完成后,单击"完成"。

步骤**9** 单击 发布,发布屏幕并获取URL,如图**[2-11](#page-19-0)**所示。

# <span id="page-19-0"></span>图 **2-11** 屏幕 URL

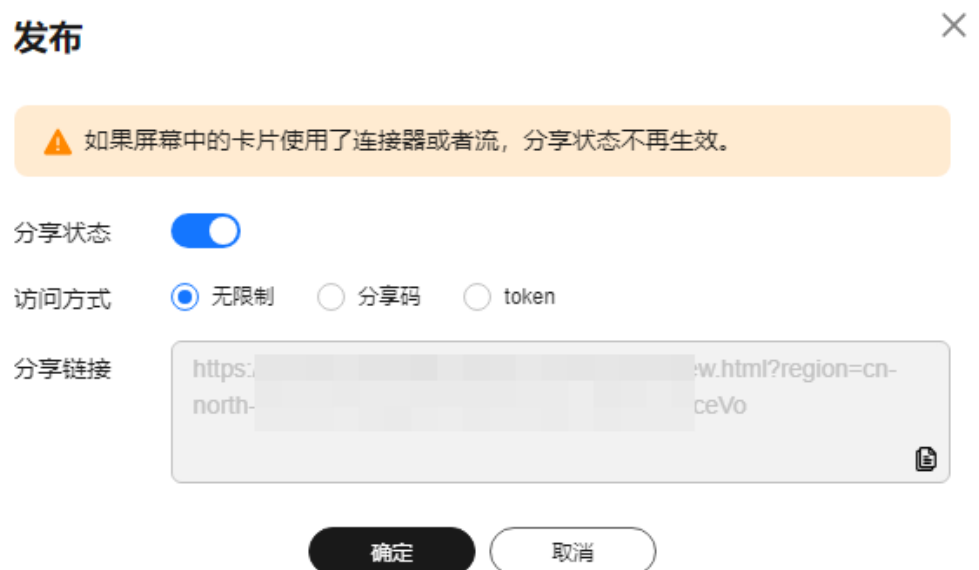

步骤**10** 在浏览器中,输入[步骤](#page-18-0)**9**获取的URL地址,即可对创建好的屏幕进行访问。 也可以在"我的屏幕"页面,预览已发布的屏幕,如图2-12所示。

图 **2-12** 预览屏幕

我的屏幕 ②

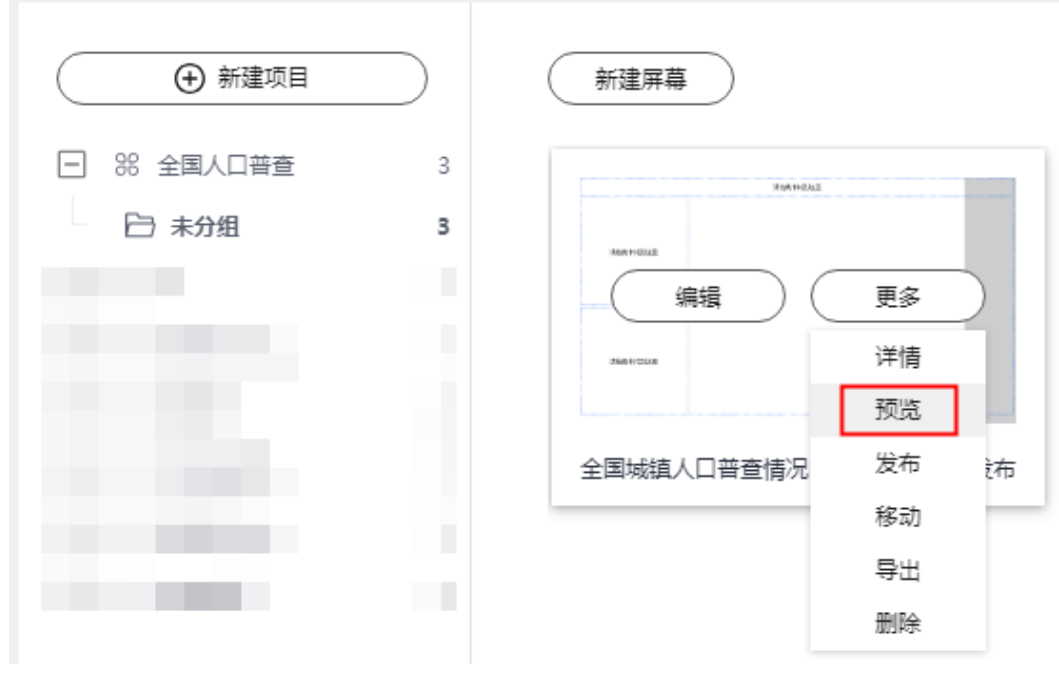

**----**结束

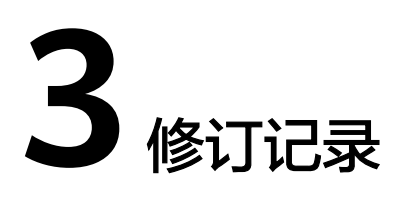

<span id="page-20-0"></span>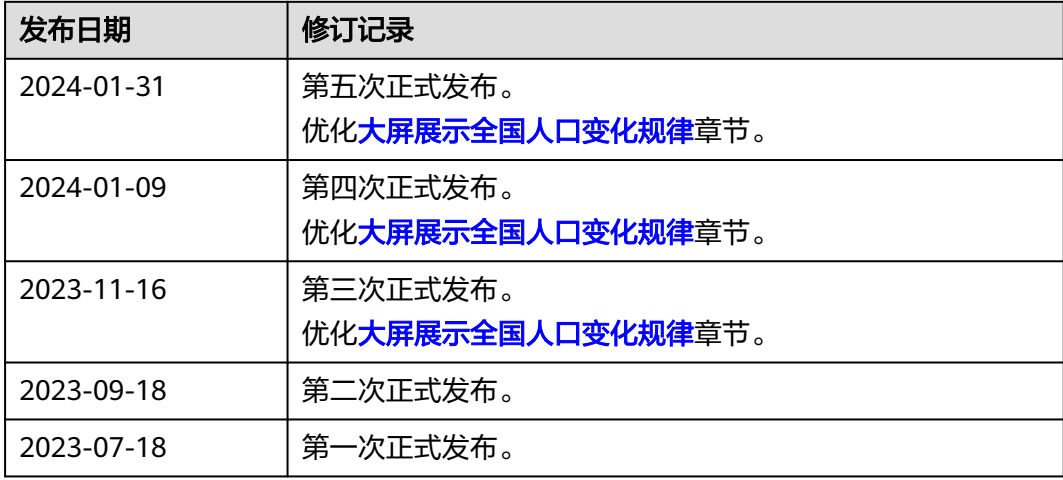